# **ClubRunner**

[Help Articles](https://www.clubrunnersupport.com/kb) > [Website Guides](https://www.clubrunnersupport.com/kb/website-guides) > [Website Content](https://www.clubrunnersupport.com/kb/website-content) > [How do I add files to Site Pages?](https://www.clubrunnersupport.com/kb/articles/how-do-i-add-files-to-site-pages)

How do I add files to Site Pages?

Michael C. - 2021-01-27 - [Website Content](https://www.clubrunnersupport.com/kb/website-content)

Site pages are a convenient way to create multiple pages in a section of your website. They can be used to create a sort of subsite, with its own side navigation menu to include links, files, subpages and related site pages. If you want to add files to your site page menu, follow the directions below.

- 1. After logging into your website, click on the **Website** tab.
- 2. Next, click on the **Website Content** link.

Site Dages for Home Dage

- 3. You are now on the **Getting Started** page. On the left side of the page, click on the **Pages** link.
- 4. You may now select from the **Site Pages** link or the **Site Pages Library** link. The **Site Pages** link allows you to edit pages currently published on the homepage. The **Site Page Library** link allows you to view and edit all created site pages. Click on the appropriate option.
- 5. Regardless of the option you choose, the next few steps are essentially the same. You will be presented with a list of site pages. Choose the site page to which you wish to add a file, and click **Edit** under the **Actions** column.

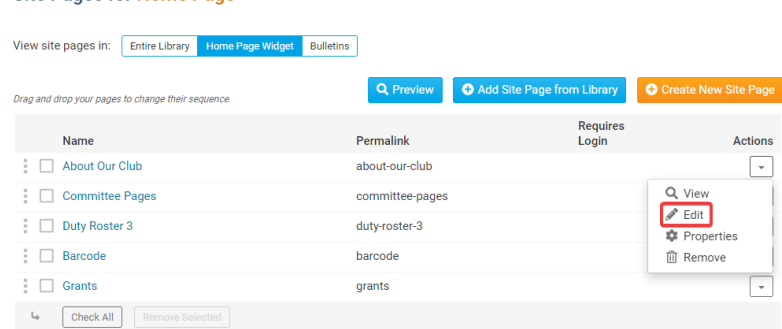

6. On the next screen, you are asked to define the characteristics of the Site Page. This includes editing the page's menu, where you can add files. To do this, click **Edit Menu** on the left side of the page.

#### **Committee Pages » Committee Pages**

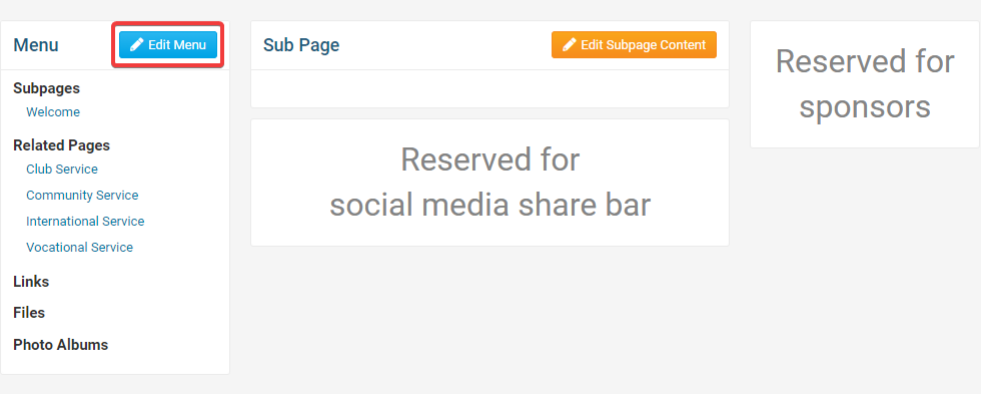

7. This takes you to the **Manage Links** page. Here, you can add additional subpages, related pages, links and photo albums, as well as files. To add a file, click **Add Link** to the right of the **Files** section.

**Note:** The menu structure described below is simply a default structure, and recommended for ease of navigation. The structure is quite flexible, and the **Add Link** function can be used to add files to any of these categories. **Manage Links for Committee Pages** 

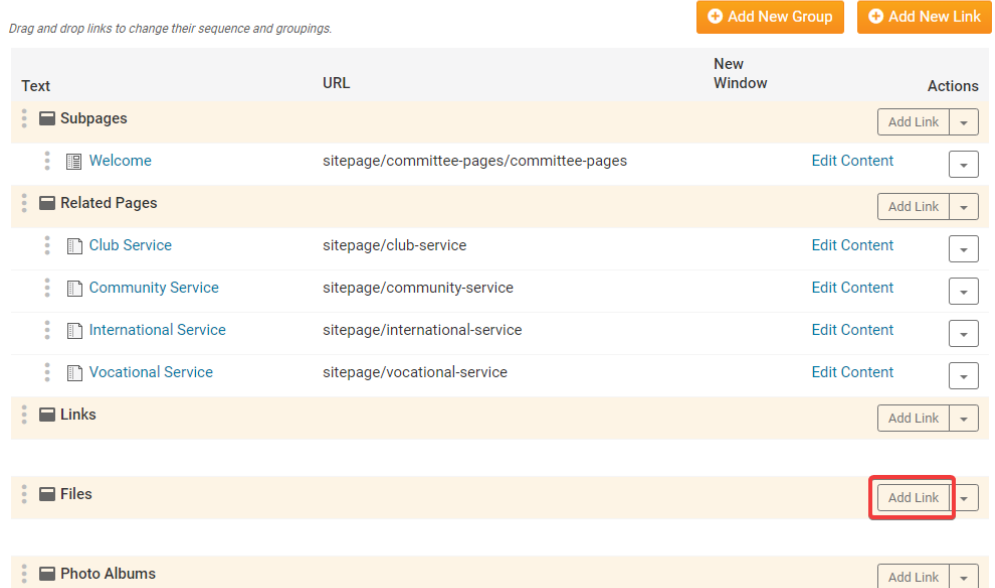

8. This brings you to the **Add Link to Links Widget** page. You must first decide if you want the file link to appear as text or an image, by clicking the appropriate button.

# **Add Link to Links Widget**

**Add Link to Links Widget** 

**Provide link details** 

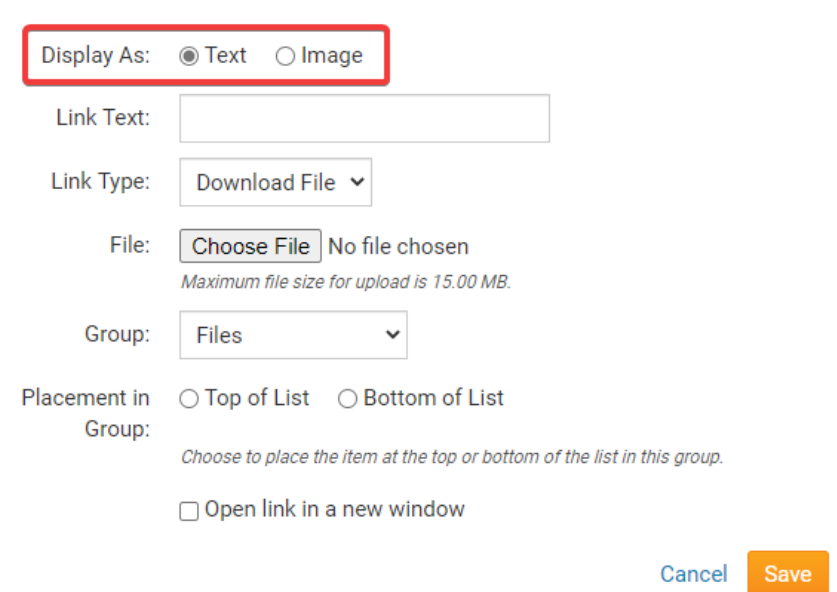

9. If you choose to display a text link, enter the link for the text in the **Link Text** field.

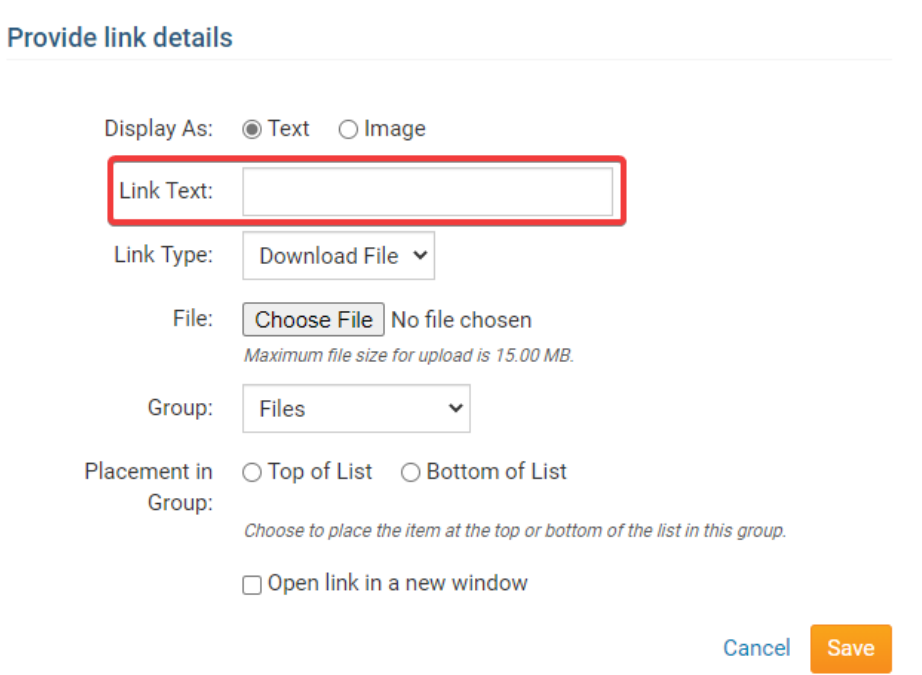

10. Now, select the **Link Type** using the drop down menu. At this point, it is important to set the link type as a **Download File.**

## **Provide link details**

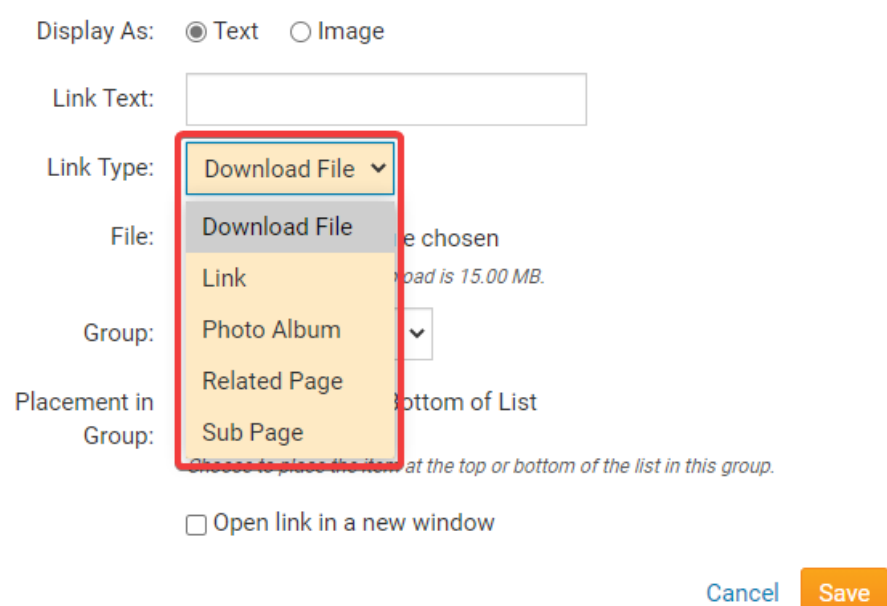

11. Now, click **Choose File** to upload your desired file. This file should be less than 10 MB in size. You will be prompted to select a file from your hard drive or local network.

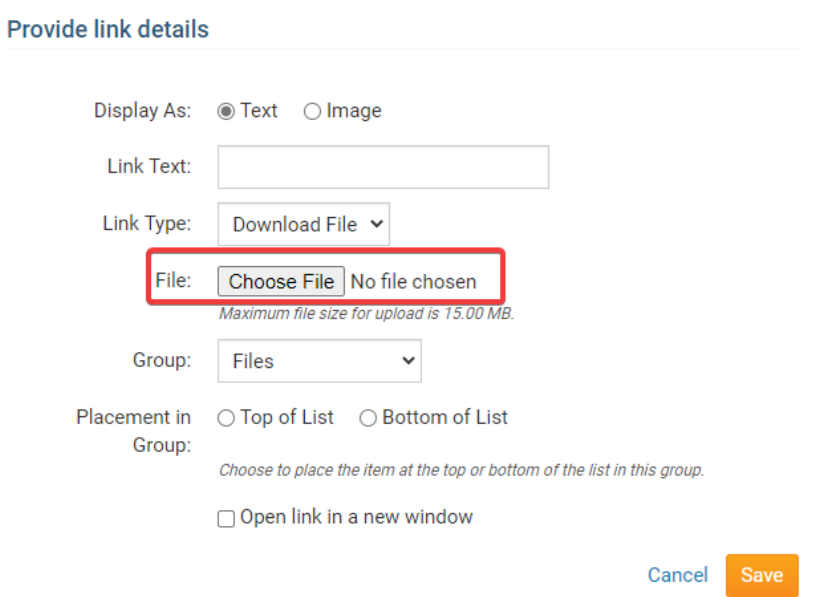

12. Once your file is uploaded, assign the file to a group using the **Group** drop down menu.

# **Add Link to Links Widget**

### Provide link details

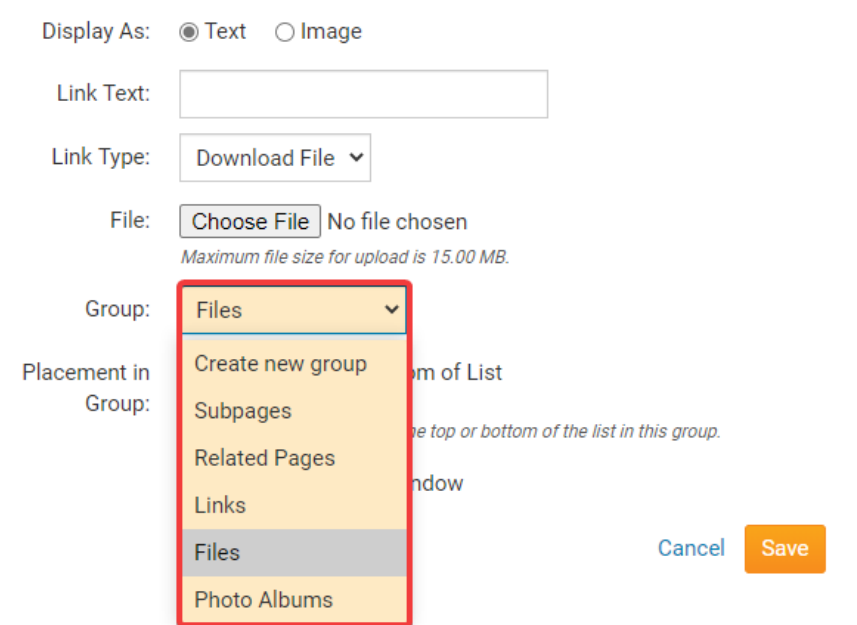

13. Now, select whether you wish to add the file link at the down of your site page menu, or the bottom.

# **Add Link to Links Widget**

## **Provide link details**

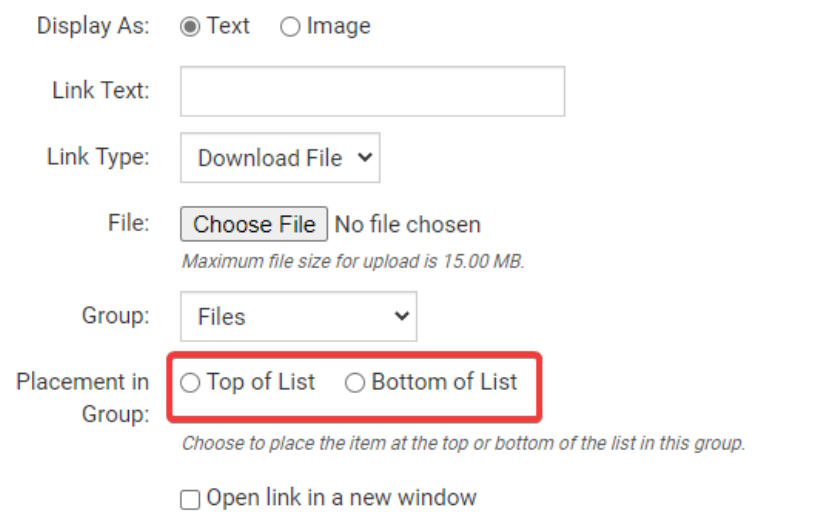

Cancel Save

14. When you're done, click **Save.**

Related Content

[VIDEO: Managing your Site Pages](https://www.clubrunnersupport.com/kb/articles/video-managing-your-site-pages)